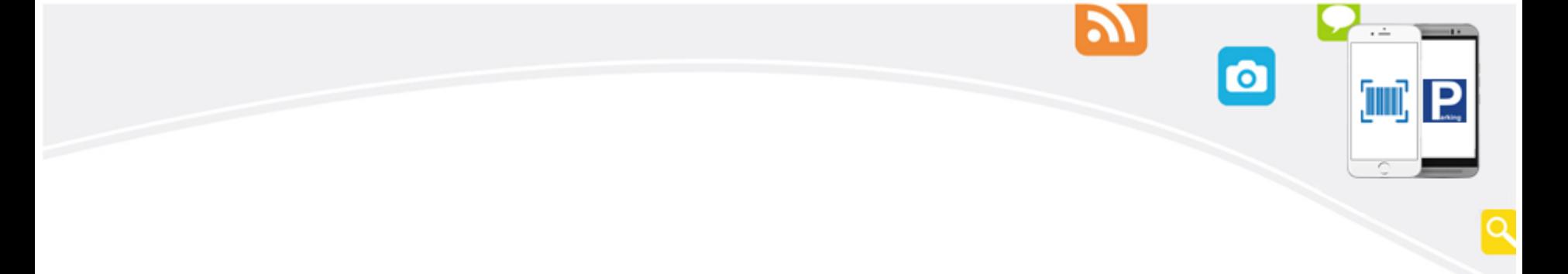

## Pi 拍錢包

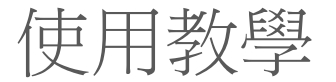

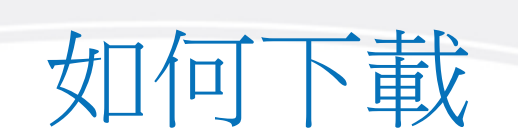

Ж

 $\cdot -$ 

**OD P** 

Q

 $\bullet$ 

• Google play 、 App Store 搜尋「Pi 拍錢包」

• 掃描此QRcode下載

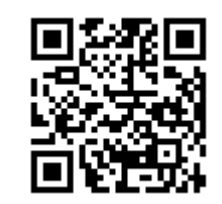

# Pi 拍錢包接受哪些信用卡呢? ©

IP

**TILLE** 

- 台灣地區之銀行所發行的信用卡(VISA/ MasterCard/ JCB)或簽帳金融卡(VISA/ MasterCard金融卡)均可綁定 。
- 最多可綁定6張信用卡。

## 註冊流程(1/3)

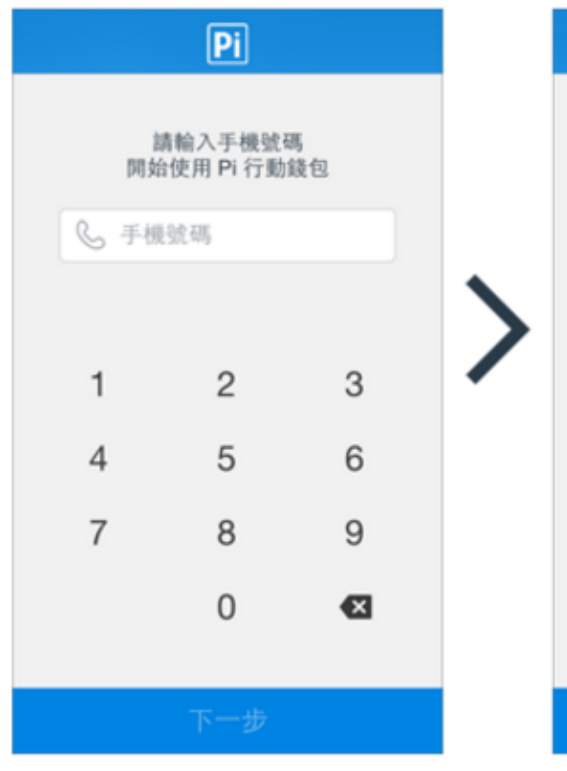

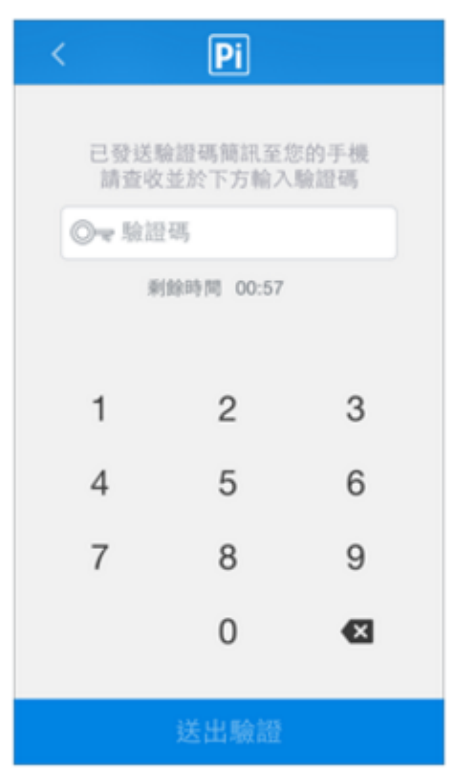

 $|P|$ 「Pi行動錢包」代收轉付服務 使用者服務條款 為順應新型態電子商務之發展,促進消費之 便利及安全性,拍付國際資訊股份有限公司 (以下稱「本公司」) 特建置「Pi行動錢 包」代收轉付服務(以下稱「本服務」), 提供網路交易代收轉付服務及環繞行動商務 而生之各項衍生服務。 申請及使用本服務 前應詳閱本服務條款,除與本公司另有書面 約定外,使用者完成註冊程序或開始使用本 服務之一部或全部功能,即代表使用者已詳 閱、了解、並完全同意本服務條款及本服務 之相關使用規範,包含但不限於本公司公布 於本服務網站或本服務App之相關使用規範 及限制,若使用者對本服務、本服務條款及 相關使用規範之任一部分有疑義或反對時, 應立即停止使用本服務。 ○我已閱讀並同意以上條款和條件 請先閱讀並點選同意

 $\bullet$ 

F.

輸入手機號碼 輸入驗證碼 同意使用條款

 $\cdots$ 

 $\overline{\mathsf{Q}}$ 

## 註冊流程(2/3)

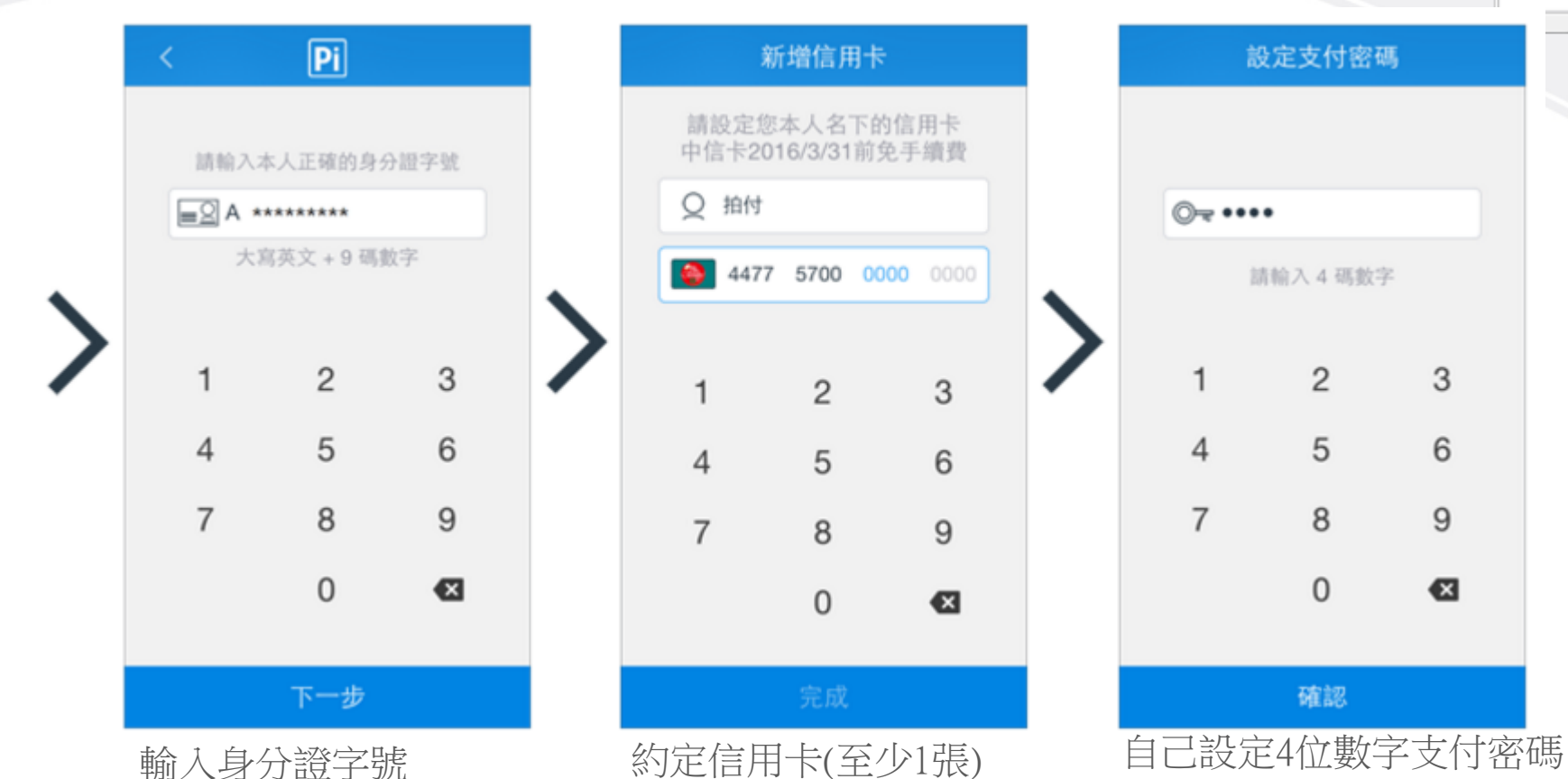

J)

 $\bullet$ 

3

6

9

€

 $\cdot -$ 

 $\blacksquare$   $\blacksquare$ 

 $\overline{\mathsf{Q}}$ 

## 註冊流程(3/3)

為讓您的帳號功能更完善,建議您接著前往「設定」->「我的帳號」,登錄電子郵件信箱、設定登入密碼與個人暱稱。

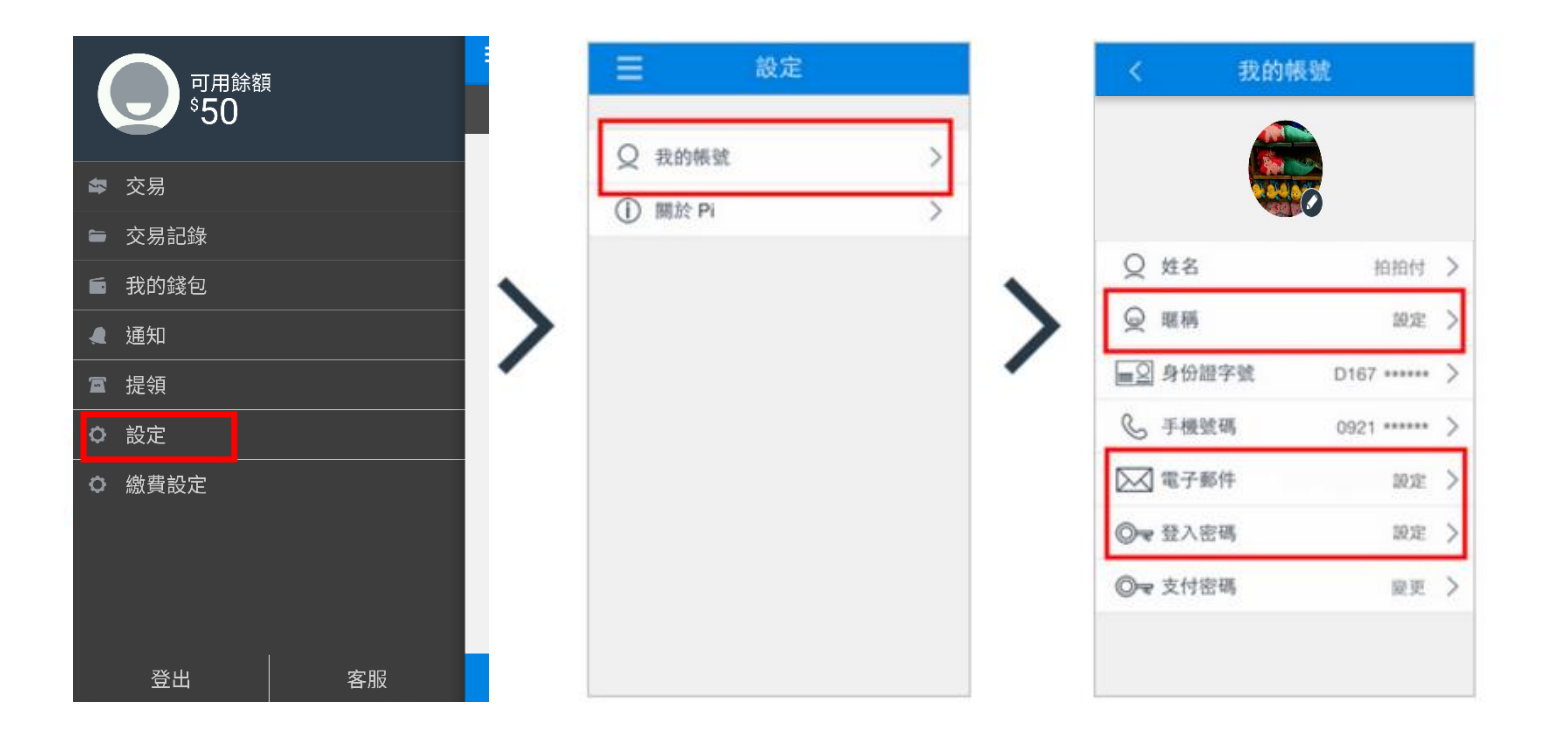

 $\cdot -$ **THE R** O.

Q

Ж

 $\bullet$ 

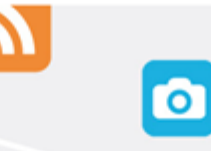

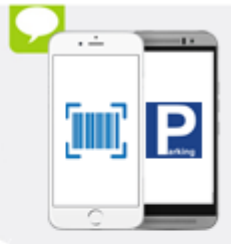

## 臺北市停車費 繳費流程(1/4)

### 拍一下(即查即繳)

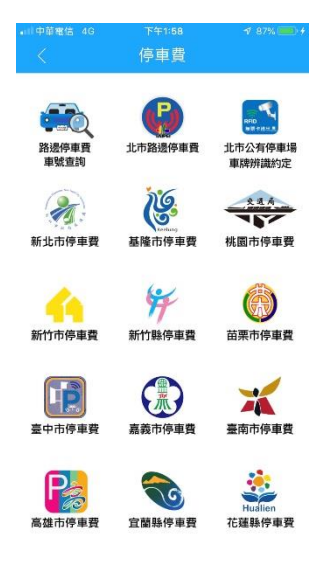

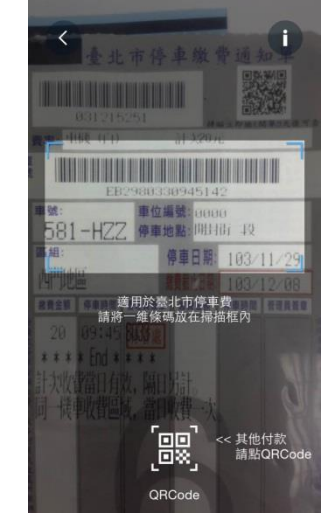

 $|P|$  $\degree$ 152 繳費對象 台北市停車費 缴費明細 581-HZZ 停車費 \$160 停管處優惠-行動支付折扣  $-$ \$8

臺北市停管處於2016/1/1~2016/6/30開立之停車<br>繳費通知單,享95折行動繳費優惠。

優惠金額以App顯示為準。

下一步

取消

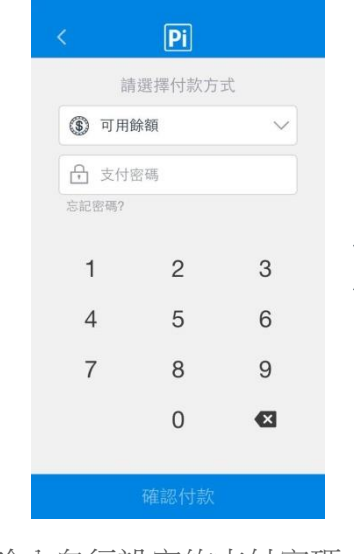

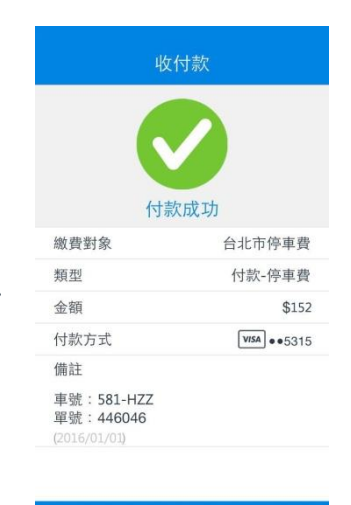

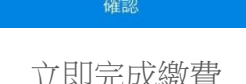

**點選臺北市停車費 掃描停車單上第二條條碼 確認停車單資訊 輸入自行設定的支付密碼 立即完成繳費** 

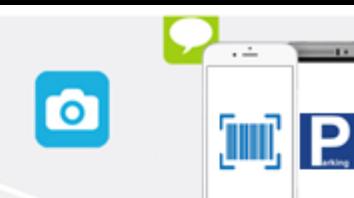

 $\cdot -$ 

 $\overline{\phantom{a}}$ 

 $-111$ 

 $\alpha$ 

臺北市停車費 繳費流程(2/4)

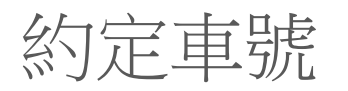

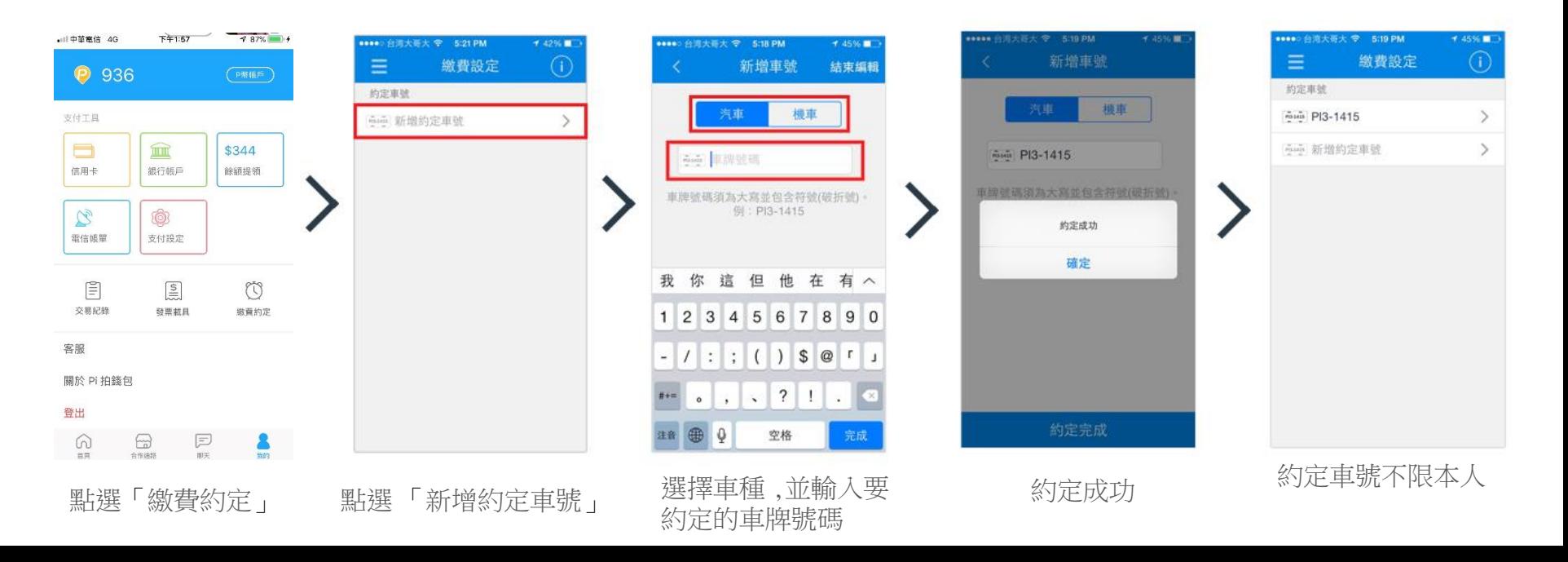

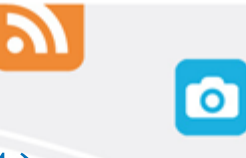

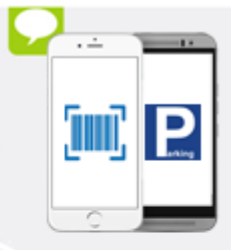

Q

臺北市停車費 繳費流程(3/4)

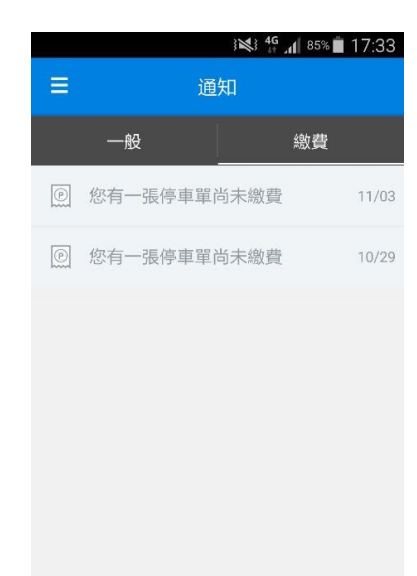

待 開 單 業 者 資 料 上 傳

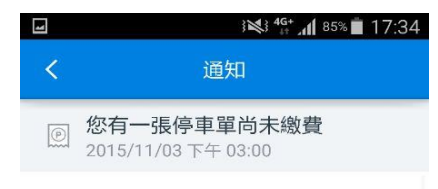

您的車號 02 -K 經台北市停管處通知有一張停車 單尚未繳費,資料如下。請您於停車單繳費期限當 日24:00以前, 利用 Pi 行動錢包進行繳費。 若您已

### 透過其他方式繳交下列停車費,請忽略此通知訊 息。謝謝!

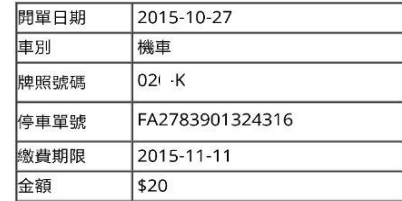

※Pi行動錢包大約於停車日期的隔日會收到停車開

### 單資料

立即繳費

推撥通知車主有未繳費資料 點選 「立即繳費 」發動繳款

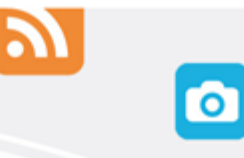

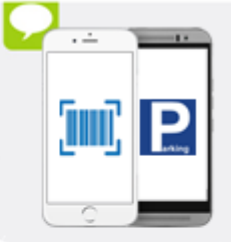

 $\alpha$ 

臺北市停車費 繳費流程(4/4)

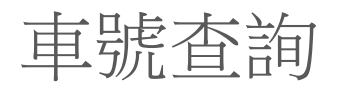

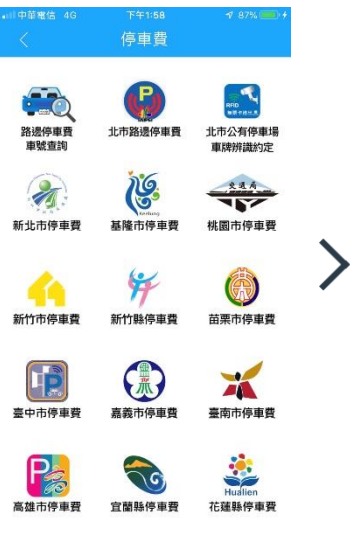

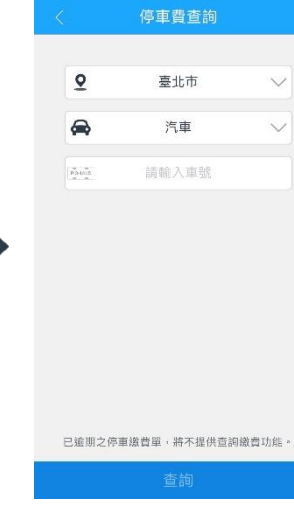

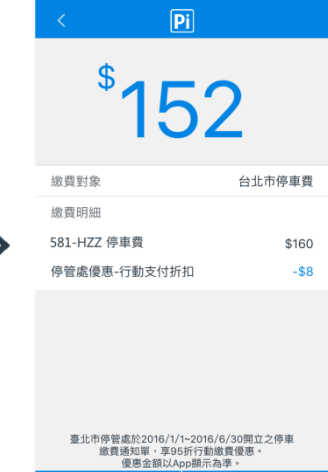

下一步

取消

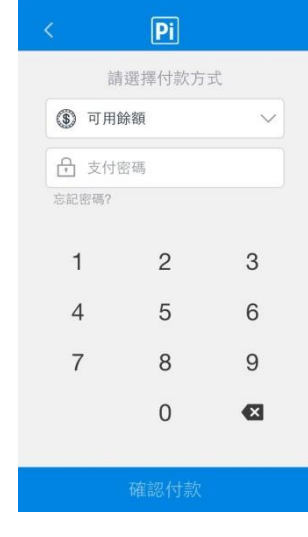

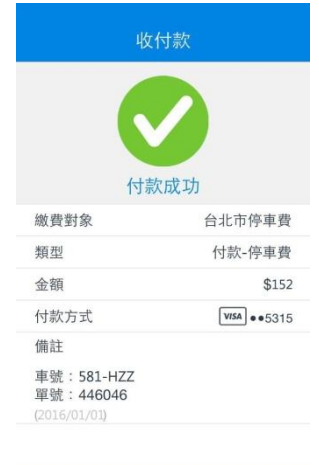

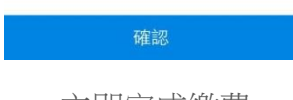

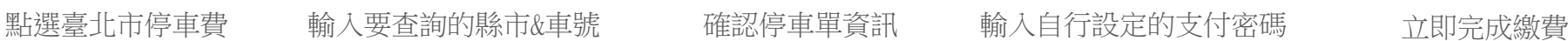

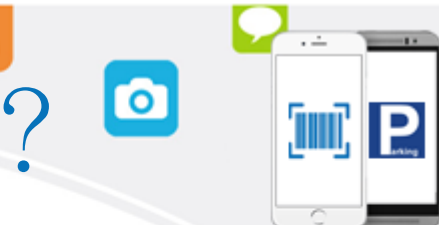

## 如何知道是否已完成繳費呢? ©

繳費完成後,您可在手機畫面上看到「付款成功」的訊息;您也可在「交易紀錄」查看每一筆繳費紀錄。

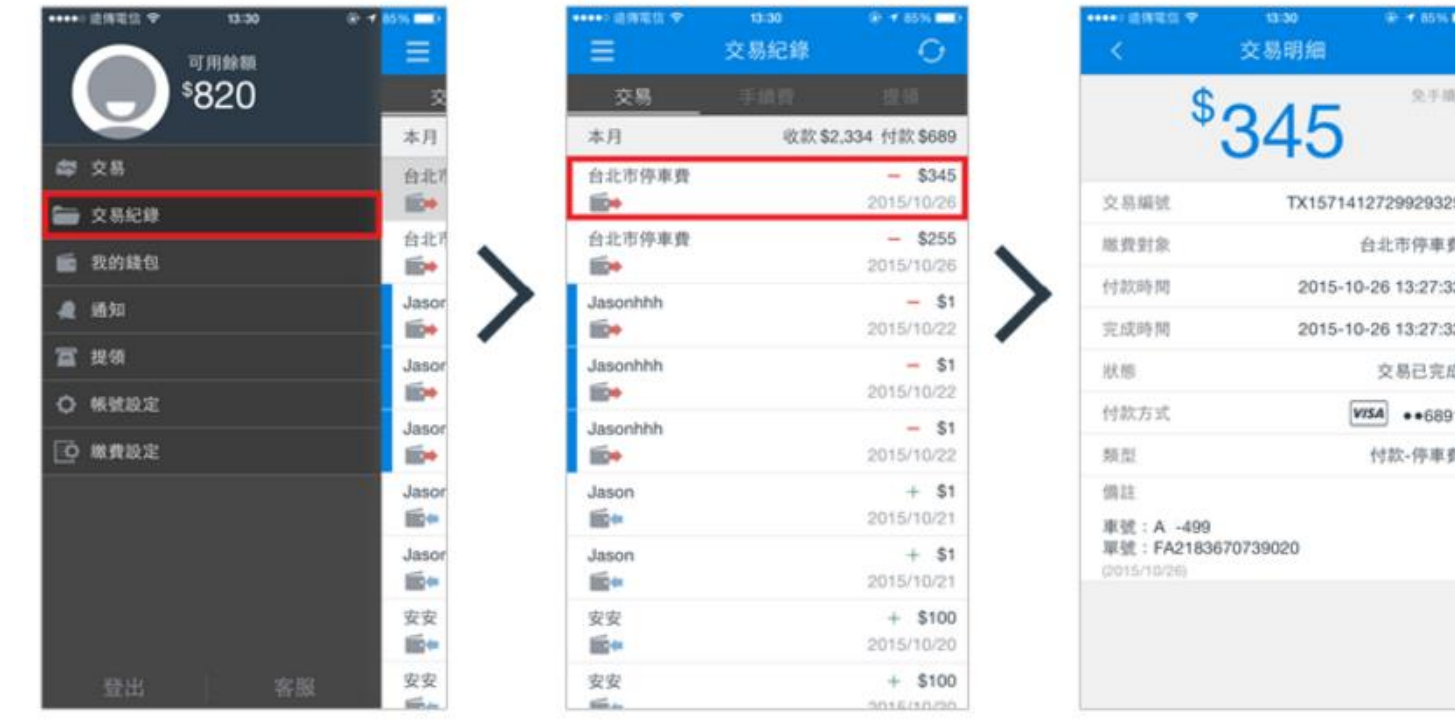